HANDLEIDING ZELFHULP VERBINDINGSPROBLEMEN

# SOLAREDGE

Deze hand eiding biedt ondersteuning bij het oplossen van het WiFi probleem dat u met de omvormer ervaart.

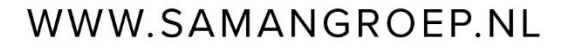

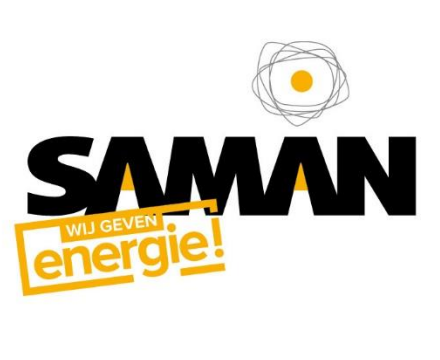

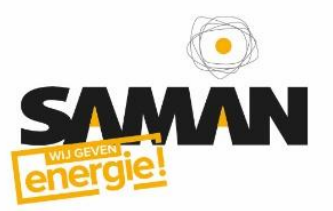

1. Hoe is uw omvormer verbonden met het internet?

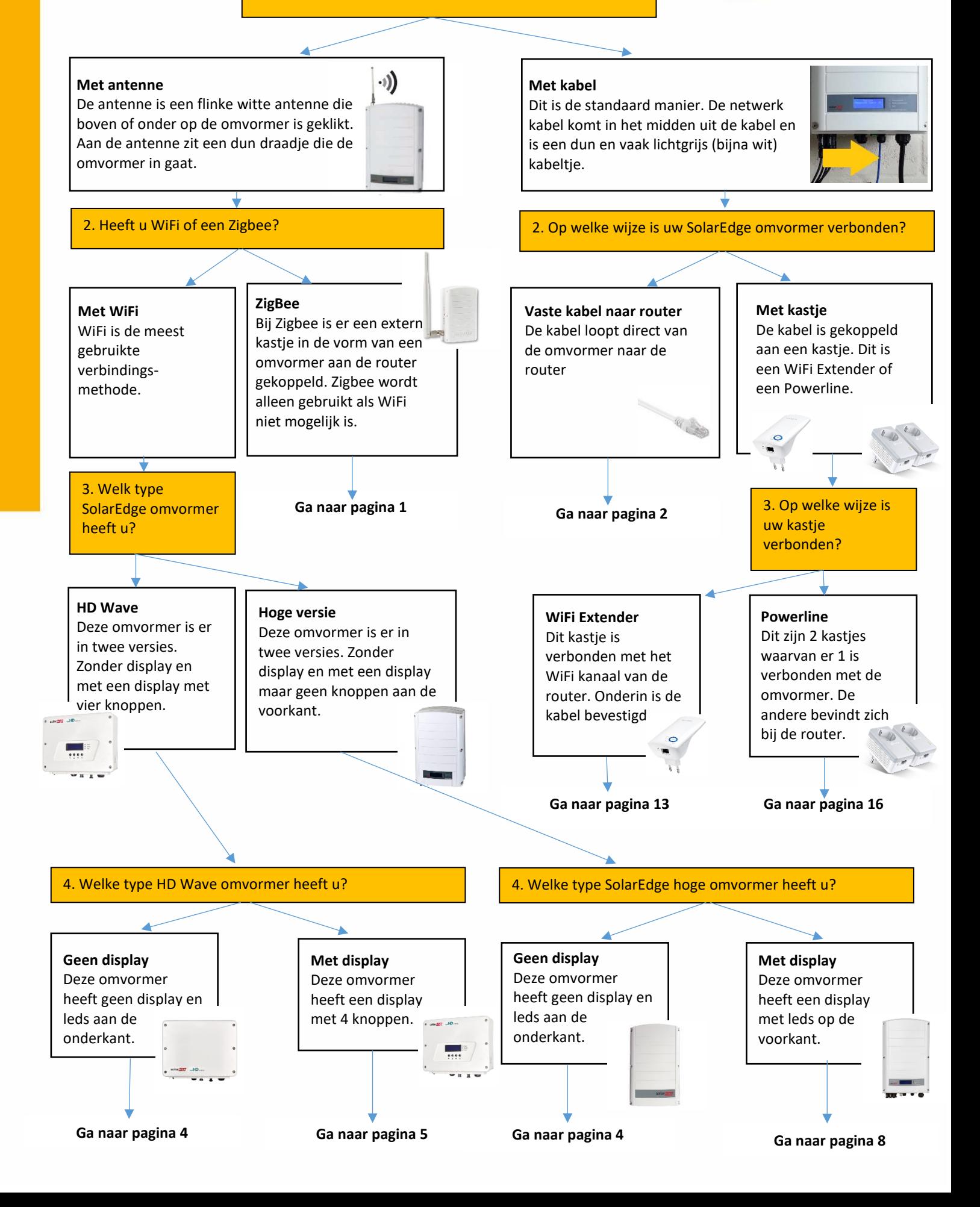

## <span id="page-2-0"></span>Zigbee

*Met de Zigbee verbinding is zelden iets mis. Het Zigbee kastje (het kleine mini omvormertje met antenne. Ook wel Gateway genoemd) maakt draadloos verbinding met de omvormer en stuurt de data door naar het internet.*

## **Controleer lampjes**

Controleer eerst de leds op de Zigbee kastje (Het kleine mini omvormertje met antenne: ook wel Gateway genoemd) die bij de router geplaatst is.

- S\_OK (Bovenste groene lampje): Dit lampje geeft aan of het kastje (Gateway) verbonden is met het internet.
- Link (Gele lampje): Als dit lampje knippert is het kastje verbonden met de omvormer.
- Signaal (3 groene lampjes): Dit is de sterkte van het signaal. 1 Lampje is een matig signaal en 3 is sterk.

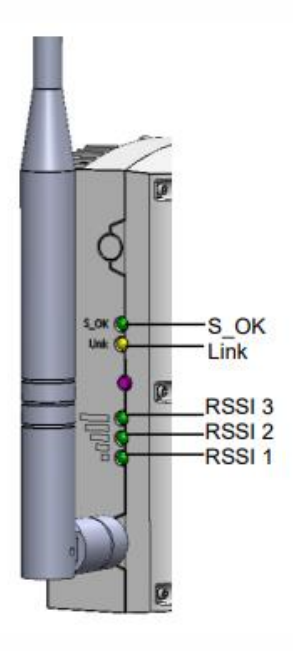

## **Zigbee verbinding herstellen (Gateway <> omvormer)**

Als er geen verbinding is tussen de omvormer en het Zigbee kastje (Gele Link lampje knippert niet) dan kan je de verbinding herstellen.

- 1. Houdt het rode reset knopje een aantal seconden ingedrukt totdat alle lampjes gaan branden.
- 2. Laat het knopje los. De lampjes gaan knipperen. Dit duurt 5 minuten en de Gateway maakt nu verbinding met de omvormer.
- 3. De verbinding zal herstellen en het gele Link lampje knippert om de 5 seconden.

## **Probleemoplossing**

Lukt het niet de verbinding te herstellen? Pak dan de Gateway met adapter en plaats deze in de buurt van de omvormer. Lukt het nu wel de verbinding te herstellen (Link lampje knippert) dan haalt u de Gateway weer uit het stopcontact en plaatst u deze bij de router. De verbinding is hersteld.

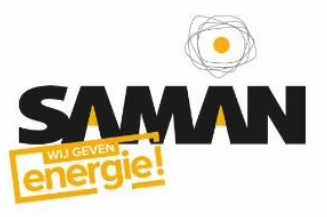

## <span id="page-3-0"></span>Directe kabel

## **Heeft de omvormer in het display bij de status nulletjes staan?**

Iedere nulletje heeft een bepaalde betekenis betreffende communicatie met verbinding router en communicatie server SolarEdge.

## **Communicatie statusscherm uitgelegd.**

Het communicatie statusscherm kan worden benaderd door middel van de groene LCD-knop aan de onderzijde van de omvormer. Druk hierop totdat de omvormer bij het onderstaande Server/Status scherm uitkomt.

Dit scherm geeft u een actuele status met betrekking tot de internetverbinding van de omvormer. In onderstaand overzicht wordt per bit uitgelegd wat deze inhoudt.

Het kan ooit voorkomen dat er wel S\_OK in het scherm staat, maar dat niet alle bits op 1 staan. Dit is niet erg: zolang er S\_OK staat, is de communicatie met onze server in orde en hoeft er geen actie te worden ondernomen.

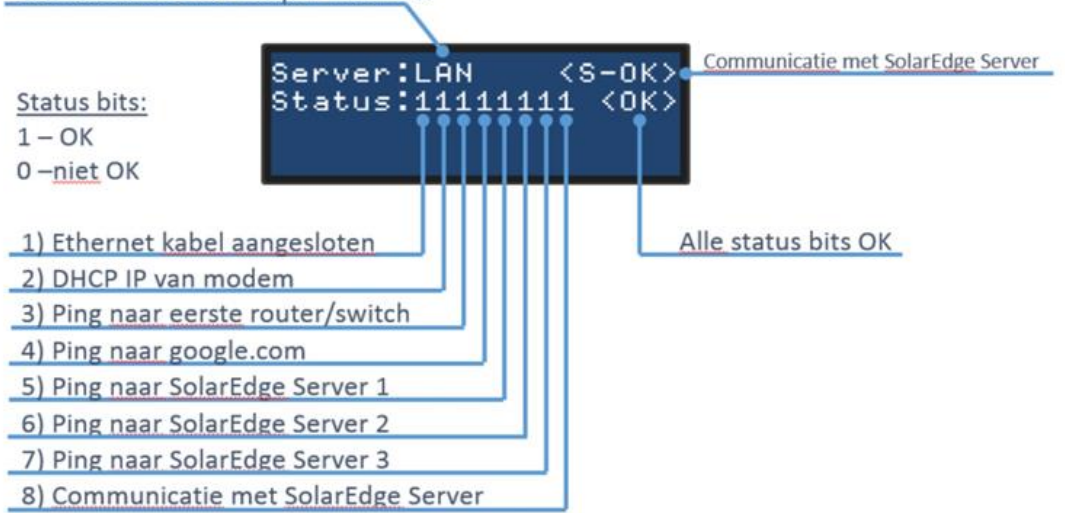

Geselecteerde data output interface

In geval van 1 of meerdere nulletjes zal S\_Ok nooit in beeld komen.

Als de omvormer geen **S\_Ok** heeft dan is er geen verbinding met de router. Dat kan verschillende oorzaken hebben:

- De kabel die van de omvormer naar de router loopt zit niet in de router. Dat gebeurt wel eens omdat niet duidelijk is waar hij voor is.
- Er is gebruik gemaakt van een Powerline op TP-Link extender (wit kastje met lampjes).
- De kabel is ergens gebroken. Dat hoeft niet zichtbaar te zijn maar kan ook in de kabel of connector zitten. Kabelbreuk is heel uitzonderlijk en komt eigenlijk alleen voor bij beschadiging door bijvoorbeeld een deur, zware spullen op de kabel of door er aan te trekken.

## Mogelijke oplossingen:

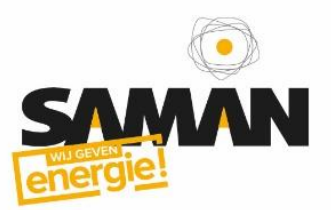

Loopt de kabel naar de router:

- Kijk eerst of u de netwerkkabel kan volgen en controleer of deze goed in de router zit.
- U kunt ook proberen om de kabel in een andere poort op de router te plaatsen. Gek genoeg werkt dat vaak.
- En als laatste kan het helpen om de omvormer en router allebei een paar minuten uit te schakelen (omvormer door knop onder op omvormer kwartslag te draaien). Na een paar minuten schakelt u eerst de router in en wacht totdat die opgestart is. En vervolgens zet u de omvormer weer aan.

## **[Loopt de kabel naar een wit kastje?](#page-5-0)**

## **Heeft de omvormer in het display bij de status nulletjes staan?**

#### **Nulletjes punt 1 t/m 3**

Wanneer er 1 of meerdere nulletjes blijven staan dan zou er een probleem kunnen zijn binnen het netwerk. Voor dit probleem is de hulp van een vakman nodig. **(Hier zijn kosten aan verbonden)**

#### **Nulletjes punt 4 t/m 8**

Bij 1 of meerdere nulletjes bij punt 4 t/m 8 zou er een probleem kunnen zijn met de communicatie tussen de omvormer en de server van SolarEdge. Mocht dit de eerste keer zijn dat dit geconstateerd wordt, dan is het advies om 24 uur te wachten. SolarEdge lost dit probleem binnen 24 uur op.

In het geval van meerdere meldingen of het probleem niet binnen 24 uur is opgelost, dan dient dit probleem door een vakman te worden opgelost. In eerste instantie zal er gekeken worden of dit op afstand opgelost kan worden. Is dit niet mogelijk, dan zal een vakman ter plaatse moeten komen. **(Hier zijn kosten aan verbonden)**

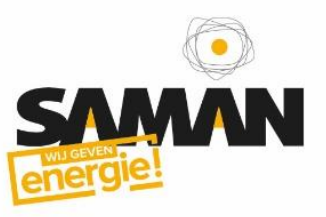

## <span id="page-5-0"></span>HD Wave / Hoge versie – Geen display

## **WiFi herstellen SolarEdge zonder display**

- 1. Download de mySolarEdge applicatie via de Android of Apple store.
- 2. Open de mySolarEdge app en login met uw gebruikersnaam en wachtwoord.
- 3. Eenmaal ingelogd is het *Dashboard* zichtbaar.
- 4. Vervolgens tikt u linksboven op het icoontje  $\equiv$ 
	- o *Site gegevens*
	- o *Status omvormer*
	- o *Omvormer communicatie*
	- o *Voorkeuren*
	- o *SolarEdge support*
	- o *Over*
	- o *Uitloggen*
- 5. Kijk onder de *Site Gegevens* naar de *laatste update* van de site.
- 6. Bekijk de *Status van de Omvormer*. Volg de stappen die in de app gegeven worden.
	- o Scan de QR code.
	- o Zet de rode *AAN/UIT/P* schakelaar in de P-stand en laat deze binnen 5 sec los.
- 7. Bekijk de *Omvormer Communicatie*. Volg de stappen die in de app gegeven worden.
	- o Scan de QR code of Doorgaan met de laatste gescande code.
	- o Indien nodig, zet de rode *AAN/UIT/P* schakelaar in de P-stand en laat deze binnen 5 sec los.
- 8. Klik vervolgens op *Configureer*. 'Vergeet' het WiFi netwerk. *Naam van uw (oude) netwerk*.
- 9. Maak opnieuw verbinding met het WiFi netwerk. *Naam van uw (nieuwe) netwerk*.
- 10. De omvormer zal nu opnieuw verbinding maken met het WiFi netwerk. Controleer de S\_Ok op de omvormer. Is de blauwe led weer aan? *(Indien de blauwe led niet aan staat, is de hulp van een vakman nodig.)*

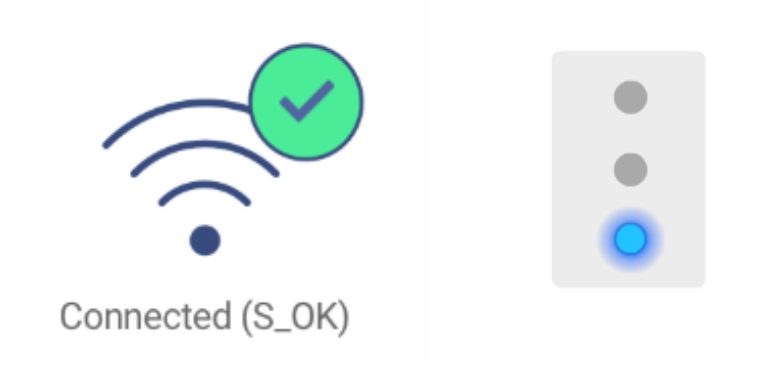

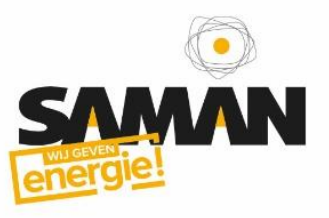

## <span id="page-6-0"></span>HD Wave - Met display

## Intro

U gaat de WiFi op een SolarEdge omvormer instellen. Gebruik de 4 toetsen onder het display op de SolarEdge omvormer.

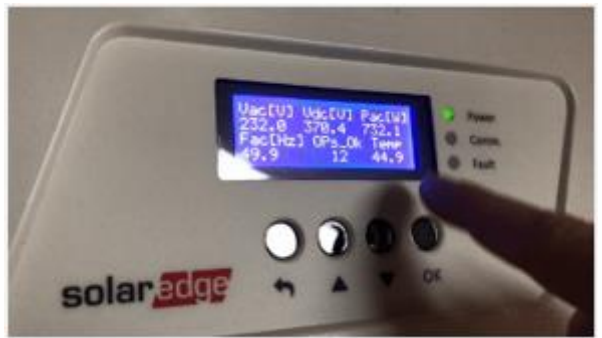

*Tip: De toetsen reageren soms niet goed op uw vingertop. Zet uw vinger boven de toets laat deze over de toets glijden.*

## Stap 1. Activeer menu

Druk op de **OK** toets en hou deze minimaal 5 seconden in. Zodra u **Please enter Password** ziet, laat u de knop los.

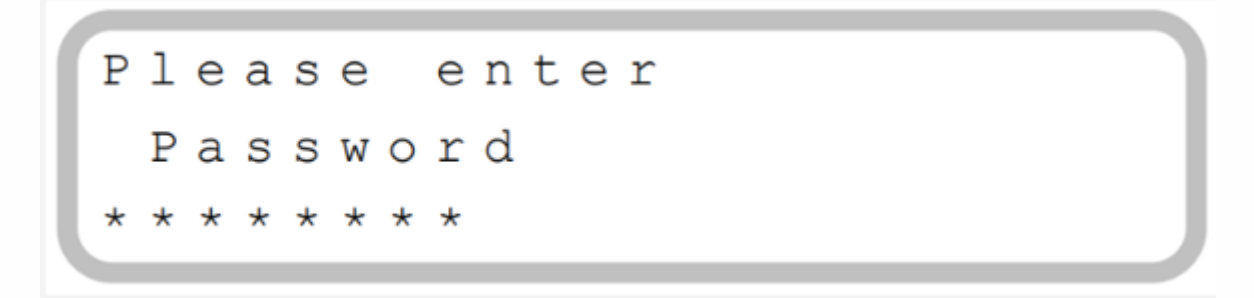

## Stap 2. Wachtwoord invoeren

Het wachtwoord bestaat uit de onderstaande knoppenreeks. Druk achtereenvolgens een keer op de knop omhoog, dan omlaag en dan OK. Hierdoor verschijnt het eerste getal van het wachtwoord. Druk vervolgens weer omhoog / omlaag / ok totdat het totale wachtwoord is verschenen.

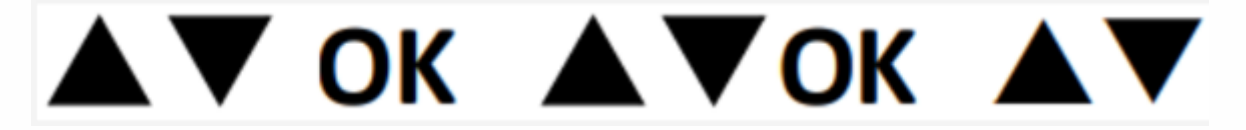

*Op het scherm verschijnt 12312312*

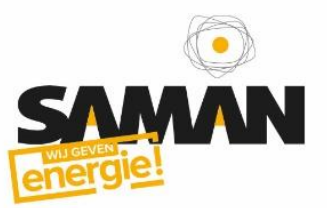

#### Stap 3. Menu

Selecteer in het menu **Communication** door twee keer omlaag en op **OK** te drukken.

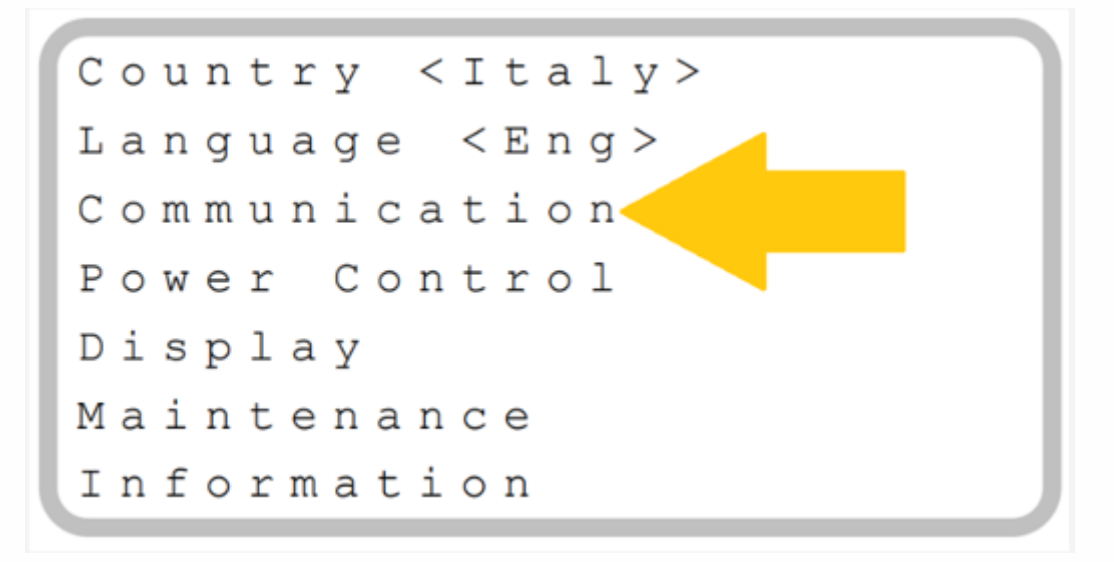

En selecteer in het volgende scherm: **WiFi Conf** (de 5e in het menu. Dus niet Server WiFi)

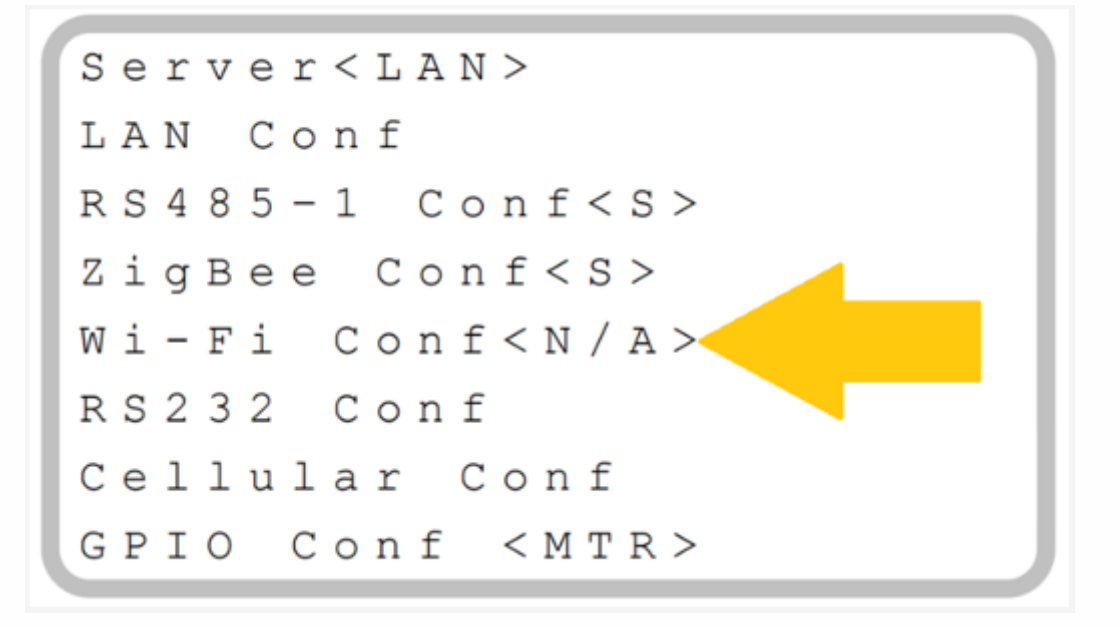

## Stap 4. WiFi selecteren

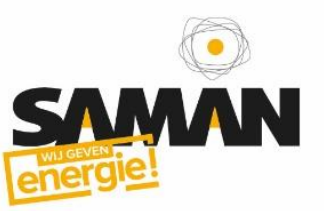

Selecteer Scan Networks

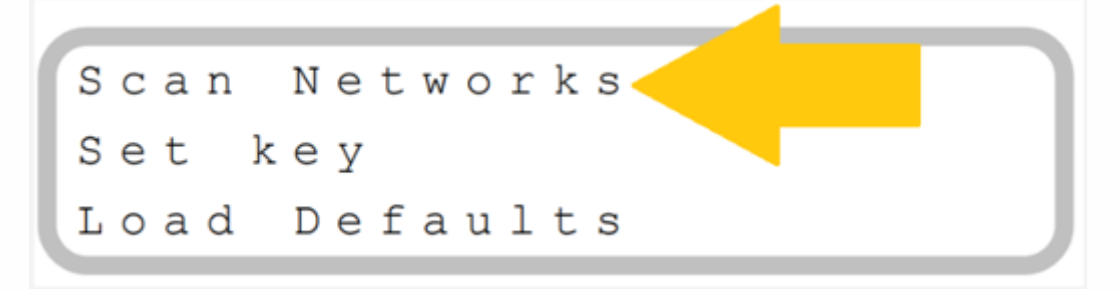

De omvormer gaat WiFi netwerken scannen. Dat kan +/- 20-30 seconden duren. Selecteer uw WiFinetwerk en druk op **OK**.

### Stap 5. WiFi wachtwoord

**Tip 1:** *Door uw vinger op de knop te houden vliegt u door de karakters heen! (U hoort continu een piep)*

**Tip 2:** *Bij pijltje omhoog is de volgorde: Kleine letters (a-z) > hoofdletters (A-Z), Cijfers (0-9) en symbolen. Bij pijltje omlaag is dat andersom. B.v. voor een getal is omlaag sneller.*

- 1. Het wachtwoord voert u in door de pijltjes toetsen (omhoog, omlaag) te gebruiken. Per karakter, scrolt u er doorheen.
- 2. Bij het juiste karakter drukt u op **OK** om naar het volgende karakter te gaan.
- 3. Bij het laatste karakter houdt u de **OK** knop ingedrukt totdat u **Applied** ziet.

### Connected

Als het juiste netwerk is geselecteerd en u heeft het juiste wachtwoord ingevoerd geeft de omvormer aan dat de verbinding Connected is.

**Tip 1:** *Het kan een tijdje duren voordat de gegevens ook zichtbaar zijn op de SolarEdge portal of in de app. Wacht maximaal 1 dag voordat u het opnieuw probeert.*

**Tip 2:** *Als op het beginscherm S\_OK staat is de verbinding met SolarEdge OK. Het werkt!*

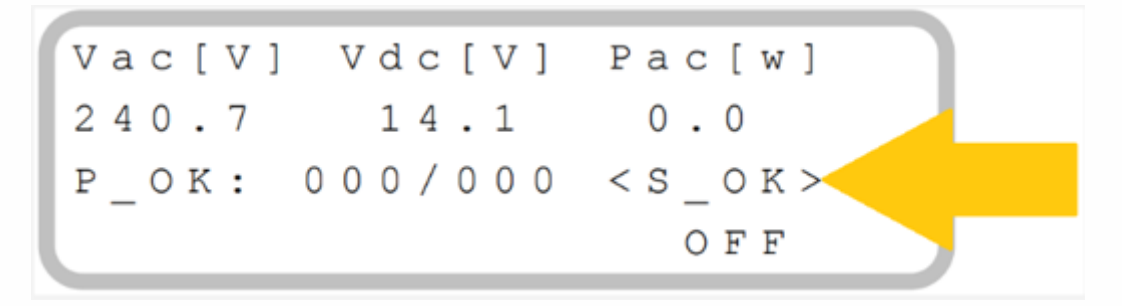

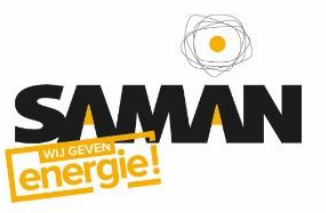

## <span id="page-9-0"></span>**Welke provider heeft u?**

- [ZeelandNet](#page-9-1)
- [Alle andere providers](#page-9-2)

## <span id="page-9-1"></span>Hoge versie – Met display - ZeelandNet

Uit onze ervaring is gebleken dat de WPS-functie van de ZeelandNet routers standaard uit staat. Om de omvormer in dit geval te koppelen aan het netwerk, kunnen wij een monteur sturen *(LET OP! hier zijn kosten aan verbonden).*

<span id="page-9-2"></span>Daarnaast is het mogelijk om de WPS-functie tijdelijk te activeren. Hiervoor dient u zelf contact op te nemen met ZeelandNet. Indien u hiervoor kiest en de WPS-functie tijdelijk geactiveerd is, zou u vervolgens weer contact kunnen opnemen met Saman Groep zodat we samen de stappen kunnen doorlopen om het netwerk te koppelen.

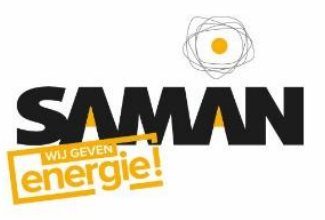

## Hoge versie – Met display – Alle andere providers

## **SolarEdge WiFi instellen (WPS)**

### Voorbereiding

U gaat de WiFi op een SolarEdge omvormer instellen met behulp van de WPS functie. Het handige aan de WPS functie is dat u op de router alleen een knopje hoeft in te drukken. Dat is snel geregeld.

#### **Router:**

• Controleer of uw router een WPS functie heeft (alle moderne routers hebben die functie). Kijk op de router of u de WPS knop ziet. Deze herkent u aan de letter WPS of onderstaand logo:

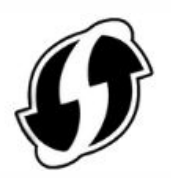

#### **Omvormer:**

• Gebruik de groene knop onderop de SolarEdge omvormer.

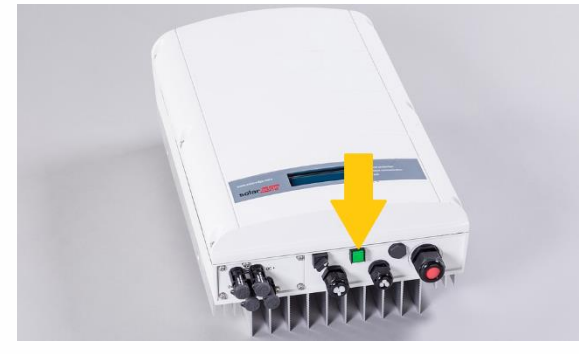

### Stap 1. Activeer menu

- 1. Druk op de groene knop en hou deze minimaal 5 seconden in.
- 2. Zodra u iets ziet veranderen **(Keep holding .... )** laat u de knop los.

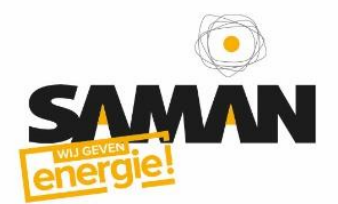

## Stap 2. Navigeer door menu

- Scrol door het menu naar **Communication** door kort op de groene knop te drukken.
- Selecteer **Communication** door de groene knop 3 seconden in te houden totdat u het nieuwe menu ziet.

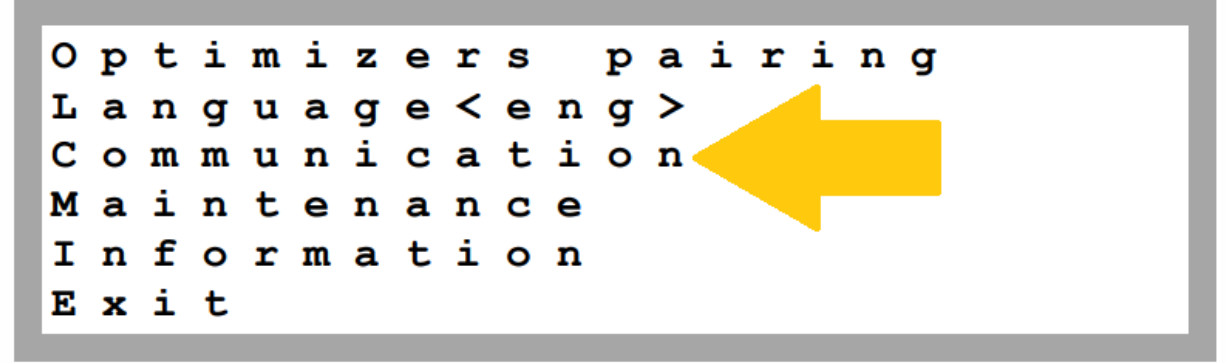

• Scroll naar Wi-Fi Conf en selecteer deze door wederom de groene knop in te houden.

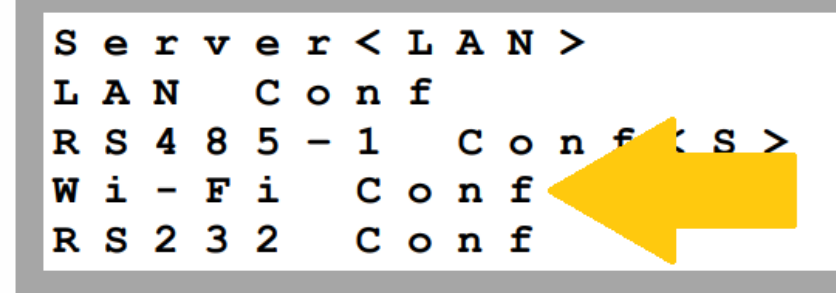

Stap 3. WPS activeren *(Als u ZeelandNet als provider heeft, staat de WPSfunctie standaard uit in de router en kan deze stap niet worden doorlopen.)*

• Scrol naar **WPS mode** en selecteer deze.

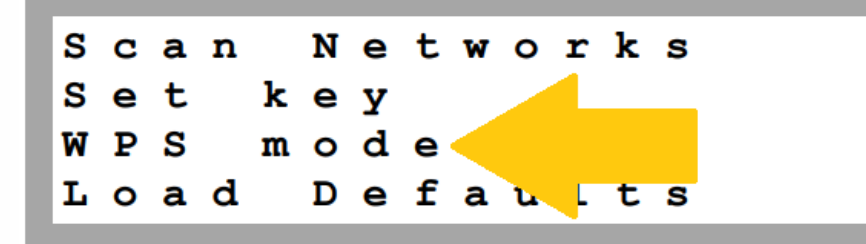

• U ziet nu **Waiting** en een ronddraaiend streepje. De omvormer staat nu in WPS modus en wacht op de router.

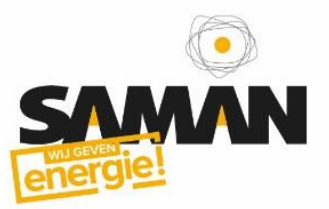

## Stap 4: Router WPS

- 1. Ren nu snel naar je router (rustig aan mag ook ;) )
- 2. Druk op de **WPS Knop** en hou deze in (vaak gaat het WPS lampje knipperen).
- 3. De router staat nu ook in WPS modus.
- 4. De omvormer zal verbinding maken met de router. Dit kan een paar minuten duren.

## Connected

Als beide apparaten elkaar kunnen vinden zullen ze verbinden.

**Tip 1**: *Het kan een tijdje duren voordat de gegevens ook zichtbaar zijn op de SolarEdge portal of in de app. Wacht maximaal 1 dag voordat je het opnieuw probeert.*

**Tip 2:** *Als op het beginscherm S\_OK staat is de verbinding met SolarEdge OK. Het werkt!*

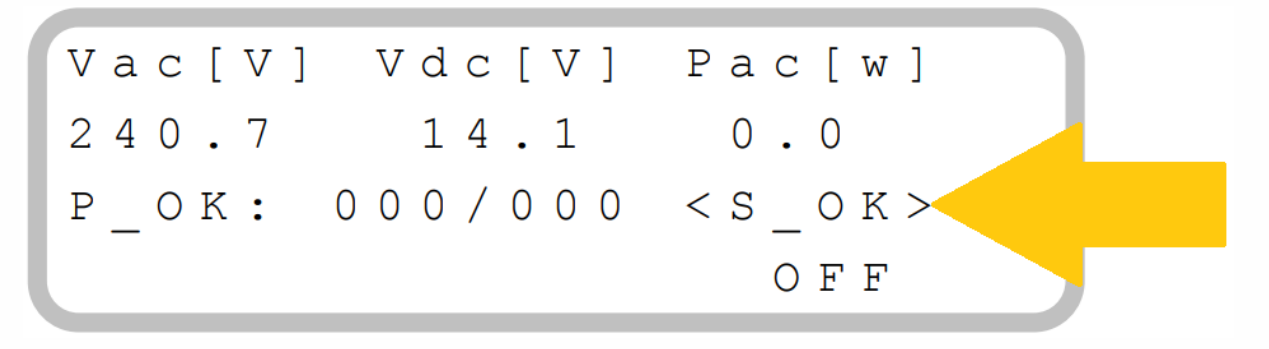

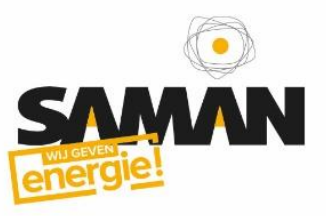

## <span id="page-13-0"></span>WiFi Extender

## Stap 1: Reset TP-Link

Als de TP-Link niet meer werkt kunt u deze resetten en opnieuw instellen.

- 1. Aan de onderzijde zit een reset-opening. Door deze knop in te drukken (met bijvoorbeeld een paperclip) wordt de TP-link weer teruggezet naar de fabrieksinstellingen.
- 2. Houd de knop ingedrukt totdat **ALLE** lampjes op de TP-link tegelijk branden. Hierna zal het apparaat opnieuw opstarten.
- 3. Power led zal constant branden, en de wireless led blijft knipperen.

#### **Let op: De reset werkt alleen met de TP-link in het stopcontact.**

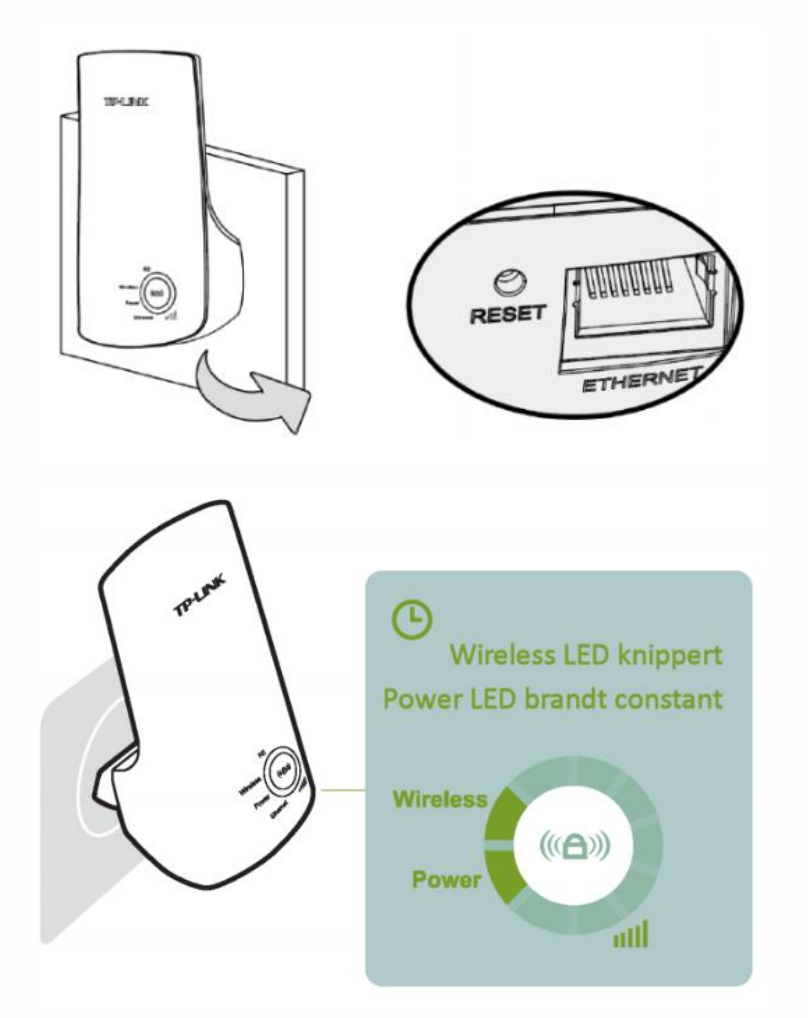

## Stap 2: Verbinden

Verbind uw laptop of tablet via een wifi-verbinding met de TP-Link.

- 1. Zoek naar nieuwe wifi-netwerken
- 2. Selecteer TP-Link\_Extender....
- 3. Klik op verbinden

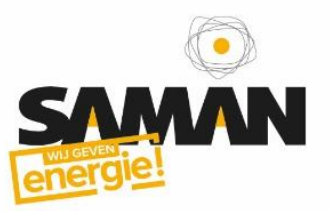

## Stap 3: Instellen

- 1. Ga naar: [http://tplinkrepeater.net](http://tplinkrepeater.net/)
- **2.** Gebruikersnaam en wachtwoord zijn: **admin / admin**
- 3. Klik op **OK**
- 4. Selecteer als Region: **Netherlands** en klik op **Next**

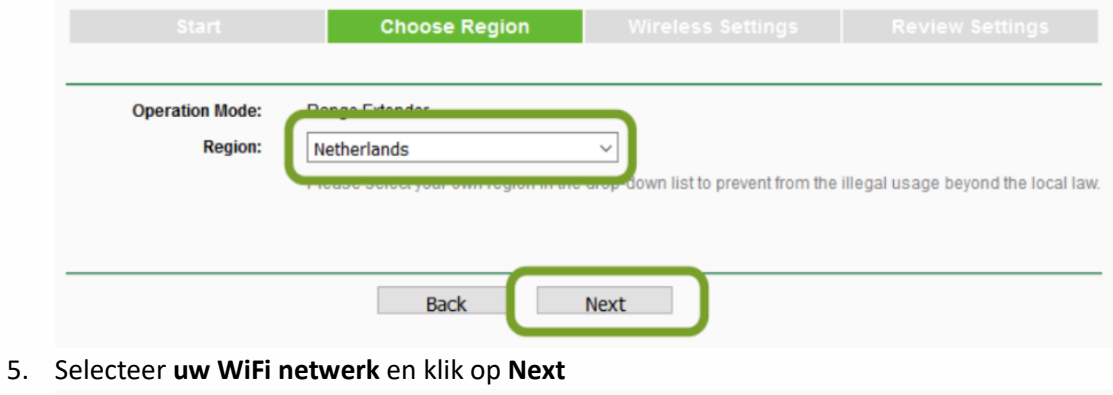

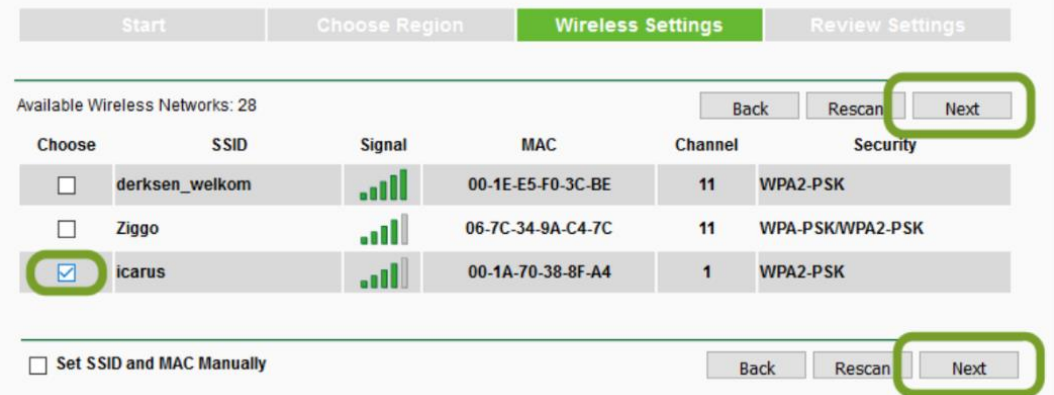

- 6. Voer het WiFi-netwerk wachtwoord in bij **Fill in the WiFi Password .....**
- 7. Vink **Customize** aan en klik op **Next**. Let op: Door Customize aan te vinken ontstaat er een nieuw WiFi-netwerk met \_EXT achter de WiFi naam. Dit is belangrijk.

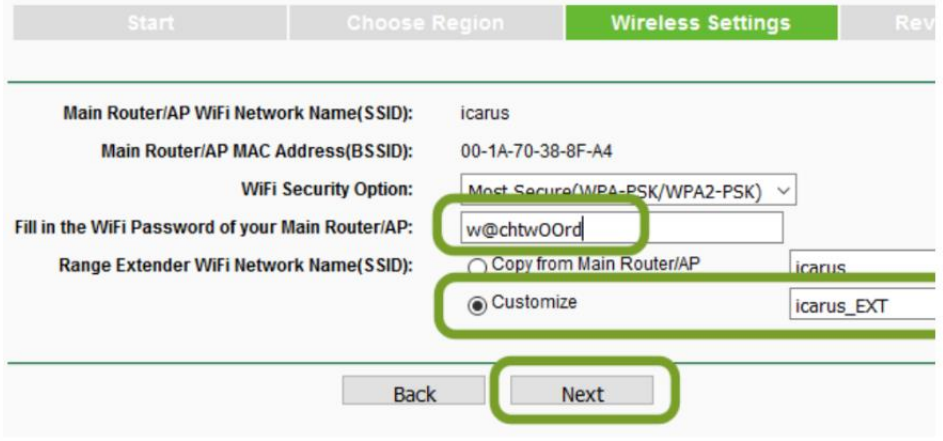

8. Controleer nu alle gegevens en klik op **Finish**

## Succes!

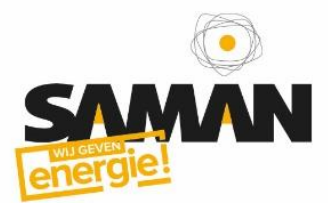

De TP-Link is nu verbonden met jouw WiFi-netwerk. Dit kan een aantal minuten duren.

Verbind de omvormer met de TP-Link en de verbinding zal weer herstellen. Dit kan enkele minuten tot wel een dag duren. Is de verbinding van de omvormer met het internet na een dag niet hersteld? Probeer het dan nog een keer.

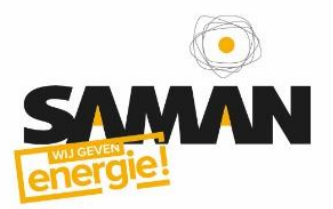

## <span id="page-16-0"></span>Powerline

*Bij een Powerline verbinding, ook wel Homeplug of Power over ethernet genoemd, wordt een netwerkverbinding gelegd die werkt over het elektriciteitsnetwerk. De Powerline adapters kunnen een handig hulpmiddel zijn wanneer een fysieke kabel niet mogelijk is.*

*De Powerline adapters zijn kleine witte kastjes die in de buurt van de router en in de buurt van de omvormer zijn geplaatst. Het zijn er altijd twee. Er loopt een netwerkkabeltje van de adapter naar de router en omvormer.*

## Powerline adapters verbinden

Op de Powerline adapters zie je drie lampjes. Voer de onderstaande procedure alleen uit als het middelste lampje niet brandt.

#### **Stappenplan:**

- 1. Op de Powerline adapter zit één knop (rechtsonder). Druk op één Powerline op de knop totdat het bovenste lampje gaat knipperen.
- 2. Druk (binnen twee minuten) ook op de knop van de andere Powerline.
- 3. Op beide Powerline adapters brandt nu het middelste lampje. De verbinding is gelukt.

**TIP:** *In het geval van een Powerline met contactdoos kun je ze in elkaar steken. Doe dit zodanig dat je van allebei de adapters de statuslampjes kunt zien.*

### Wat betekenen de lampjes?

Van boven naar beneden:

- 1. **Aan/uit:** De Powerline is aangesloten op het stopcontact en werkt.
- 2. **Powerline:** De Powerline adapter is verbonden met een andere adapter. De Powerline verbinding werkt.
- 3. **Ethernet:** Er is een netwerkkabel van de omvormer aangesloten en de verbinding werkt. Brandt dit lampje niet? Controleer dan de kabel van de Powerline adapter naar de router of omvormer.

### Probleemoplossing

Controleer deze punten als het verbinden niet werkt:

- 1. De verbinding moet binnen twee minuten gemaakt worden. Druk één-voor-één op de verbind-knop. Is de afstand te groot? Vraag dan iemand om te helpen.
- 2. De handleiding is geschreven op basis van de TP Link Powerline set. Herken je de Powerline op het plaatje niet? Dan heb je mogelijk een TP-Link Extender of een andere Powerline set (zoek online naar de handleiding).
- 3. De Powerline adapters moeten in dezelfde fase zitten. Tijdens de installatie van de zonnepanelen zijn deze zo geplaatst. Als de Powerline is verplaatst zorg dat deze weer in het oorspronkelijke stopcontact geplaatst wordt.
- 4. Is de Powerline adapter kapot? Op de Powerline zit twee jaar garantie. Bij een defect kan je de set vervangen door een nieuwe set (merk of type maakt niet uit). Zoek online naar powerline. De goedkoopste set (zonder wifi) is prima en kost +/- 40 euro.